# ポータルシステム ポータルサイト 利用マニュアル (生徒用)

Ver 1.2

教育情報ネットワーク管理室

## 一改訂履歴一

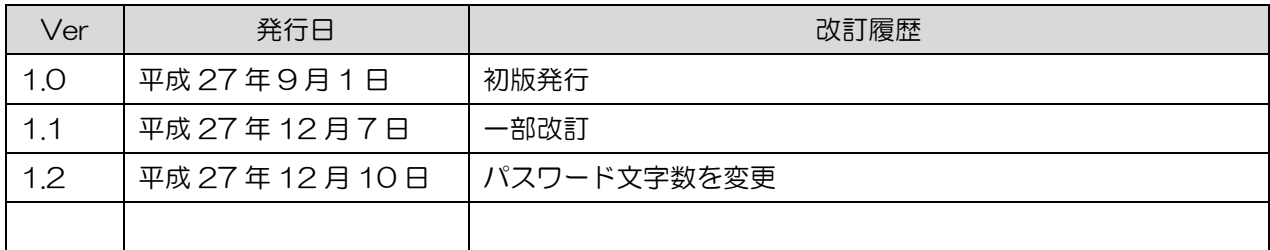

一目次一

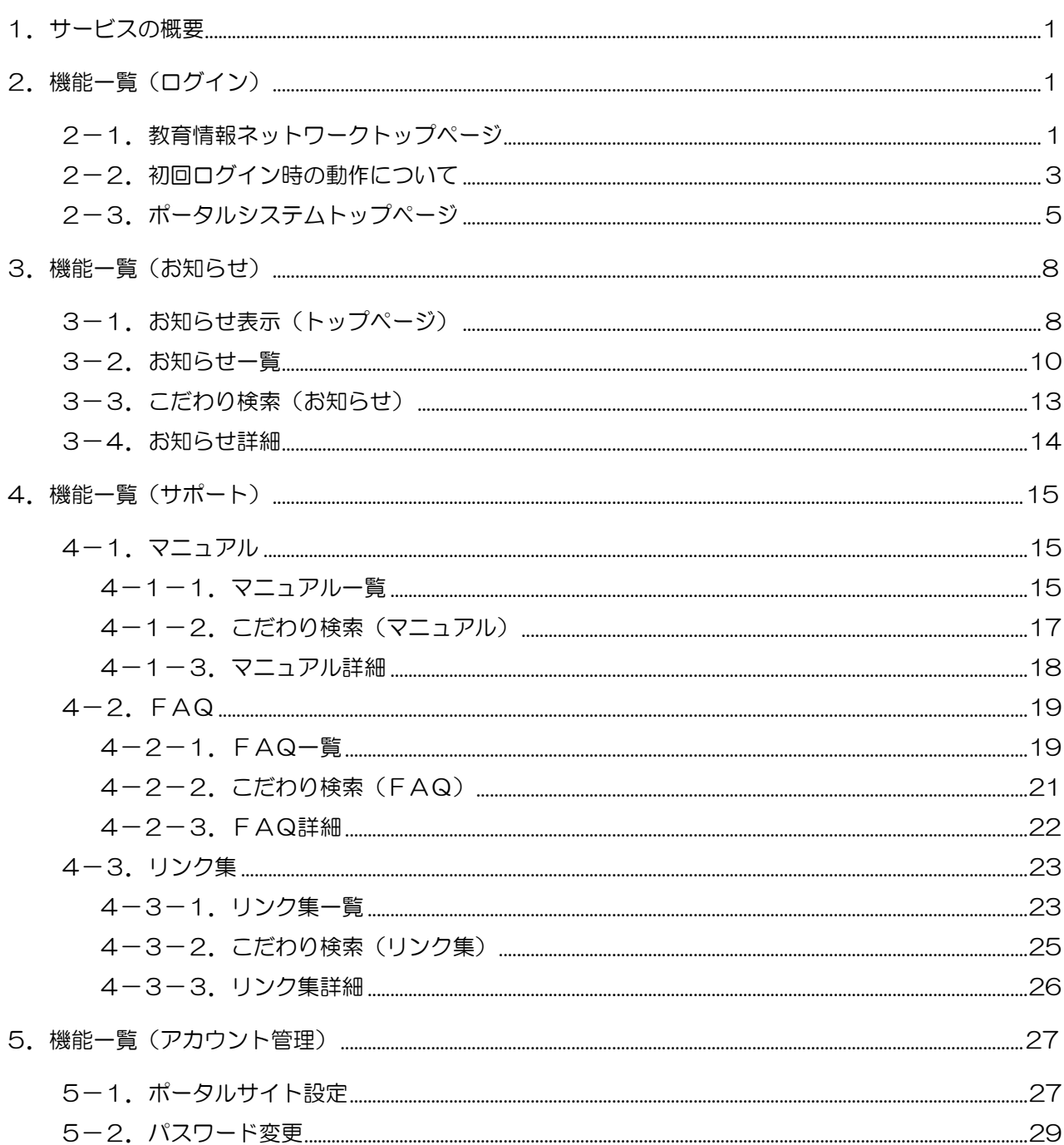

#### <span id="page-3-0"></span>1. サービスの概要

教育情報ネットワークのトップページを提供します。本画面では,教育情報ネットワーク利用者の 内外に問わず,様々な情報を発信します。

 ポータルシステムにログインすると,トップページを表示します。トップページにはログイン したユーザの氏名および所属する教育機関や茨城県教育情報ネットワークからのお知らせ、各サ ービスの新着情報が表示されます。

また,ユーザ自身のポータルサイトをお気に入りの基本色,背景色に配色できます。

#### <span id="page-3-1"></span>2. 機能一覧(ログイン)

#### <span id="page-3-2"></span>2-1. 教育情報ネットワークトップページ

教育情報ネットワークシステムのトップページです。

ポータルシステムへのログイン、教育情報ネットワーク全体に係るメンテナンス情報やインフォ メーションを提供します。

なお,本画面で提供する機能はポータルシステムのアカウントを保有していない一般の方でもご 利用可能となります。

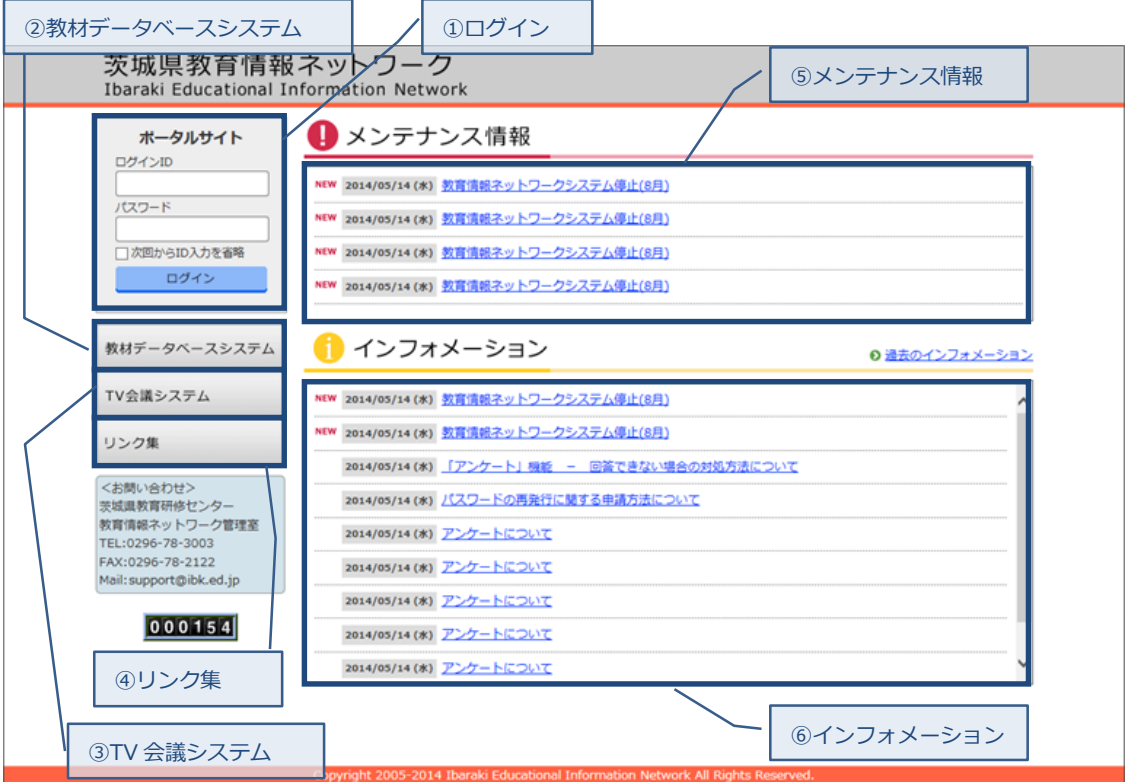

① ログイン

ポータルサイトのログイン ID およびパスワードを入力し,ログインボタンをクリックする とポータルサイトのトップページへ遷移します。

→「2-3. ポータルシステムトップページ」へ

② 教材データベースシステム 教材データベースシステムが表示されます。 本リンクは,ポータルシステムのアカウントがない一般ユーザでも閲覧できます。

- ③ TV 会議システム テレビ会議システム(LiveOn)のログイン画面を表示します。
- ④ リンク集 教育関係,高教研関係,高文連関係等の各ホームページへのリンク集を表示します。
- ⑤ メンテナンス情報 教育情報ネットワークシステム全体に関するメンテナンス情報を発信します。
- ⑥ インフォメーション 教育情報ネットワークシステム全体に関するお知らせ情報を発信します。

#### <span id="page-5-0"></span>2-2. 初回ログイン時の動作について

ポータルシステムへの初回ログイン時は,ポータルサイトの利用規約が表示されます。利用規約 に同意後セキュリティ対策の為,パスワードを変更する必要があります。

パスワードの変更登録後ポータルシステムへログインします。

#### (1) ポータルサイトの利用規約について

この画面は初回ログイン時にのみ表示されます。

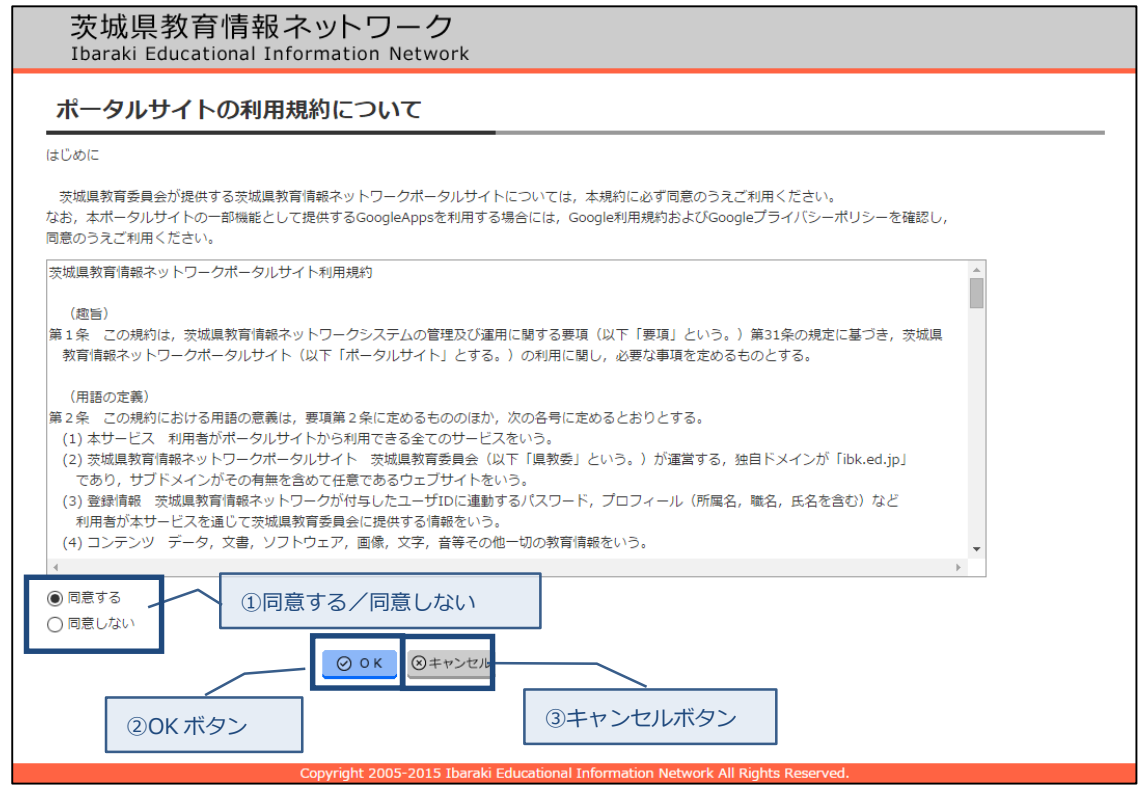

① 同意する/同意しない

ポータルサイトの利用規約を確認し,「同意する」を選択します。 ※同意しないとポータルサイトはご利用できません。

② OK ボタン

ポータルサイトの利用規約に同意のうえボタンをクリックします。 パスワード変更画面へ遷移します。

③ キャンセルボタン

ポータルサイトの利用規確認を閉じて、教育情報ネットワークトップページへ遷移し ます。

→「2-1.教育情報ネットワークトップページ」

#### (2) パスワード変更(初回ログイン・パスワードリセット時)

 この画面は,ポータルサイトへの初回ログイン時,および,組織管理機能等でアカウン ト情報が変更された直後のログイン時に表示されます。

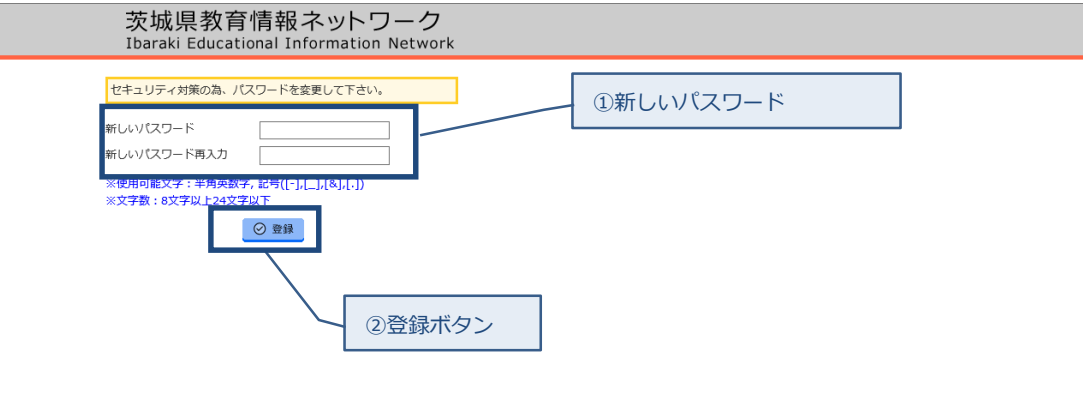

① 新しいパスワード 新しいパスワードを入力します。(必須入力) 8文字以上 24 文字以下で入力してください。 使用できる文字は以下のとおりです。 半角英数字,「-」(ハイフン)「\_」(アンダーライン)「&」(アンド)「.」(ピ リオド) 確認のため,パスワードを再度入力します。(必須入力)

② 登録ボタン

登録確認画面を表示します。

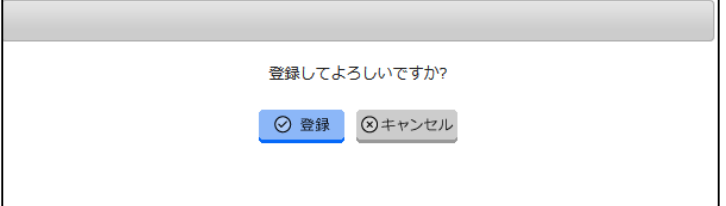

登録ボタンをクリックすると新しいパスワードに変更され,ポータルサイトのトップペー ジへ遷移します。

次回からのログインの際には,新しいパスワードにてログインしてください。

## <span id="page-7-0"></span>2-3.ポータルシステムトップページ

ポータルサイトのトップページです。トップページにはログインしたユーザの氏名および所属す る教育機関や茨城県教育情報ネットワークからのお知らせ,各サービスの新着情報が表示されます。 本システムを操作しない状態が一定時間続くとタイムアウトとなり,自動的にログアウトします。

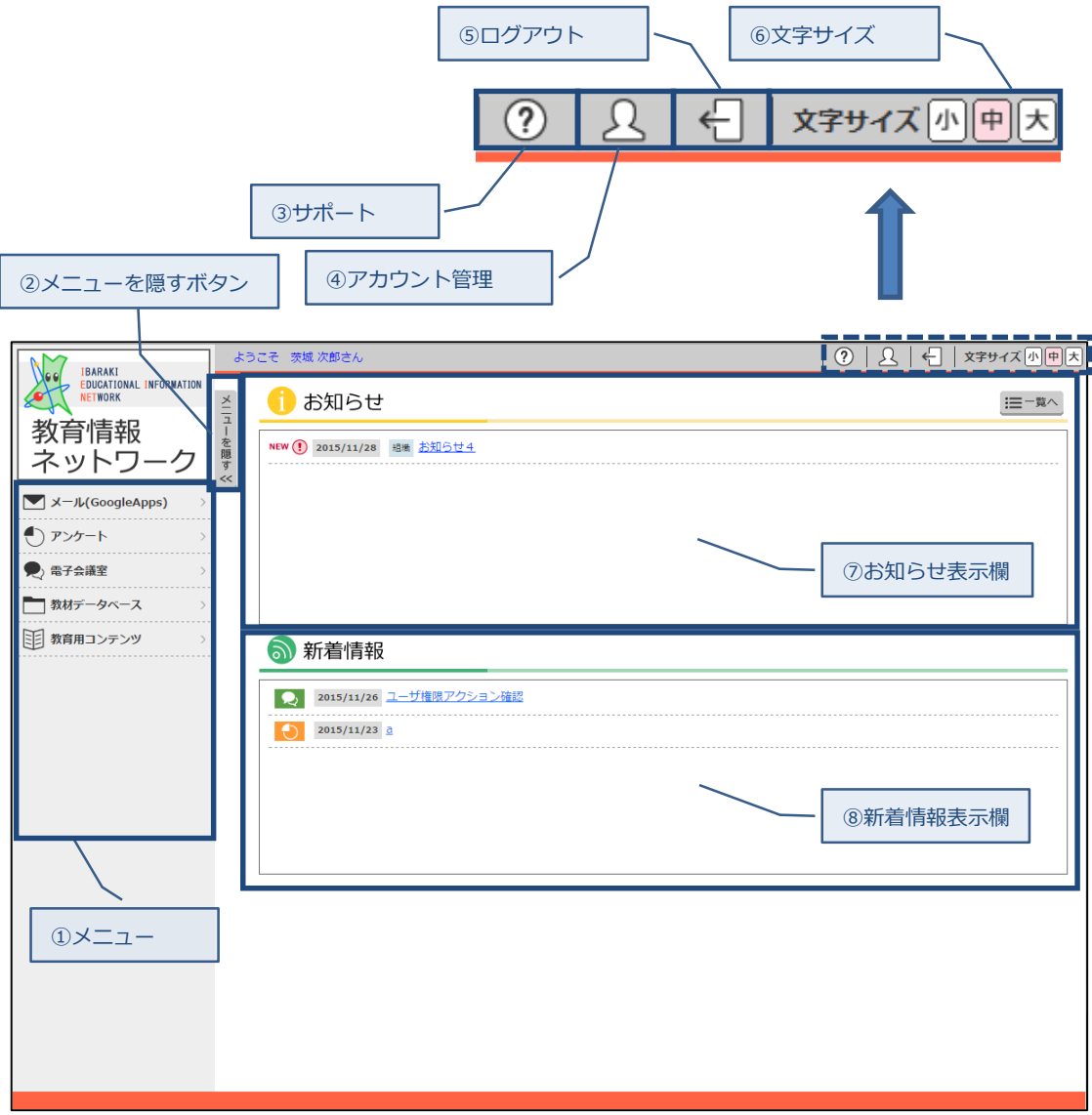

① メニュー

各サービスページへ遷移します。

ログインユーザによって表示されるサービスは異なります。

② メニューを隠す/メニューを表示ボタン

 「メニューを隠す」ボタンをクリックするとメニュー部分を左部へスライドアウトし, 「メニューを隠す」ボタンが「メニューを表示」ボタンに切り替わります。 また,「メニューを表示」ボタンをクリックするとメニュー部分が左部からスライドインし, 「メニューを表示」ボタンが「メニューを隠す」ボタンに切り替わります。

③ サポート

 マニュアル・FAQ・リンク集が掲載されたサポート画面へ遷移します。 → 「4. 機能一覧 (サポート)」へ

④ アカウント管理

 ポータルサイト設定・パスワード変更などが利用可能な,アカウント管理画面へ遷移します。 →「5. 機能一覧(アカウント管理)」へ

⑤ ログアウト

ログアウト確認メッセージを表示します。

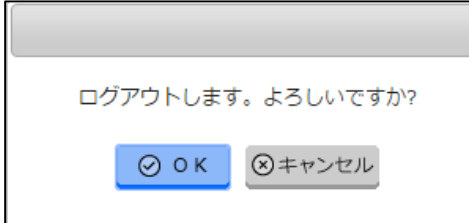

OK ボタンをクリックするとポータルシステムからログアウトします。

→「2-1. 教育情報ネットワークシステムトップページ」へ

⑥ 文字サイズ

文字サイズを「大」「中」「小」の3サイズに変更することができます。

⑦ お知らせ表示欄

ログインしたユーザが所属する教育機関および茨城県教育情報ネットワークからの お知らせが表示されます。

→「3-1. お知らせ表示(トップページ)」へ

⑧ 新着情報表示欄

 各サービスにて新規作成された情報を表示します。 表示される情報は過去 7 日の間に作成されたものです。 新着情報をクリックすると,各サービスのコンテンツ画面が表示されます。 なお,一度閲覧すると新着情報欄から表示されなくなります。

■ ■ アイコン

メール(GoogleApps)にて新規登録された新着情報であることを示します。

 $\blacksquare$   $\blacksquare$  アイコン

アンケートにて新規登録された新着情報であることを示します。

■ ■ アイコン 電子会議室にて新規登録された新着情報であることを示します。

※掲載後7日を経過した新着情報は表示されません。

 ※アカウント管理のポータルサイト設定で新着情報を表示/非表示にするサービスを 設定できます。 初期設定では全サービス非表示設定となっています。 →「5–1. ポータルサイト設定」へ

## <span id="page-10-0"></span>3.機能一覧(お知らせ)

## <span id="page-10-1"></span>3-1. お知らせ表示(トップページ)

「お知らせ」機能は所属する教育機関や茨城県教育情報ネットワークからの連絡事項等を 掲示するための機能です。

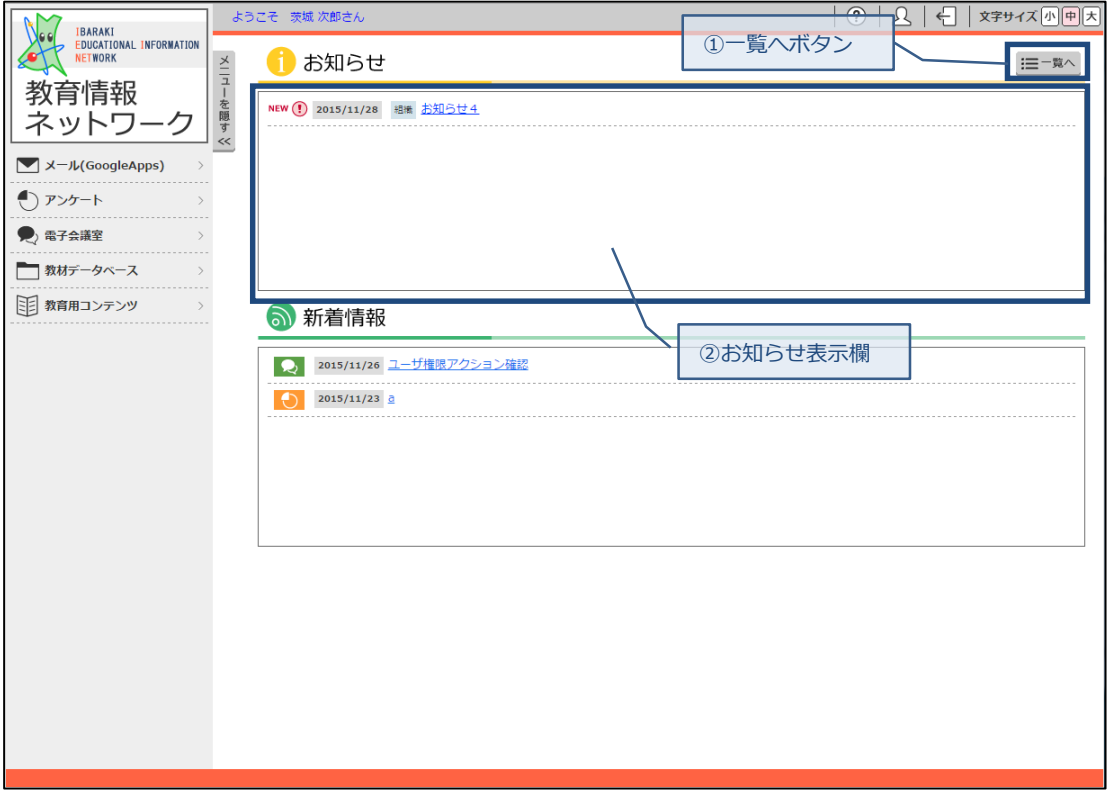

① 一覧へボタン

お知らせ一覧画面へ遷移します。 → 「3-2. お知らせ一覧」へ ② お知らせ表示欄

 ログインしたユーザが所属する教育機関および茨城県教育情報ネットワークからの お知らせを,掲載日の降順で表示します。 表示されるお知らせは過去1ヶ月間の間に掲載されたものです。 お知らせに表示される内容の順番は以下となります。

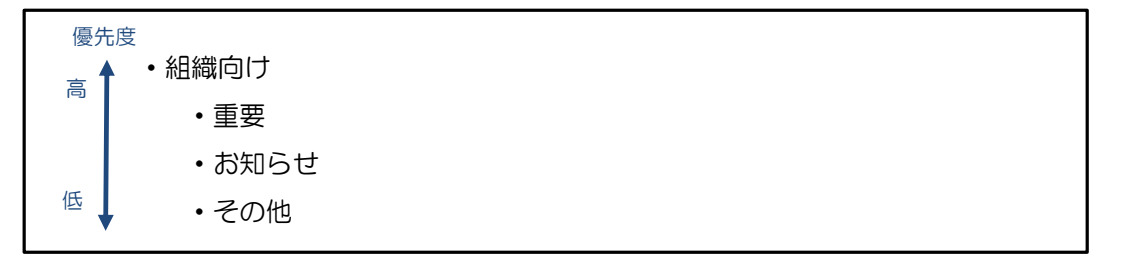

■ NEW アイコン 新着お知らせです。過去7日以内に公開されたお知らせであることを示します。

- $\blacksquare$  (!)  $\neg$   $\neg$   $\neg$   $\vee$ 重要なお知らせであることを示します。
- $\Box$   $\Box$   $\neg$   $\neg$   $\neg$   $\neg$ その他のインフォメーションお知らせであることを示します。
- アイコンなし 一般的なお知らせであることを示します。
- お知らせ作成日 お知らせが作成された日付を表示します。
- 組織 アイコン 自分の所属組織向けのお知らせであることを示します。
- お知らせタイトルリンク 選択されたタイトルのお知らせ詳細画面へ遷移します。 → 「3-4. お知らせ詳細」へ

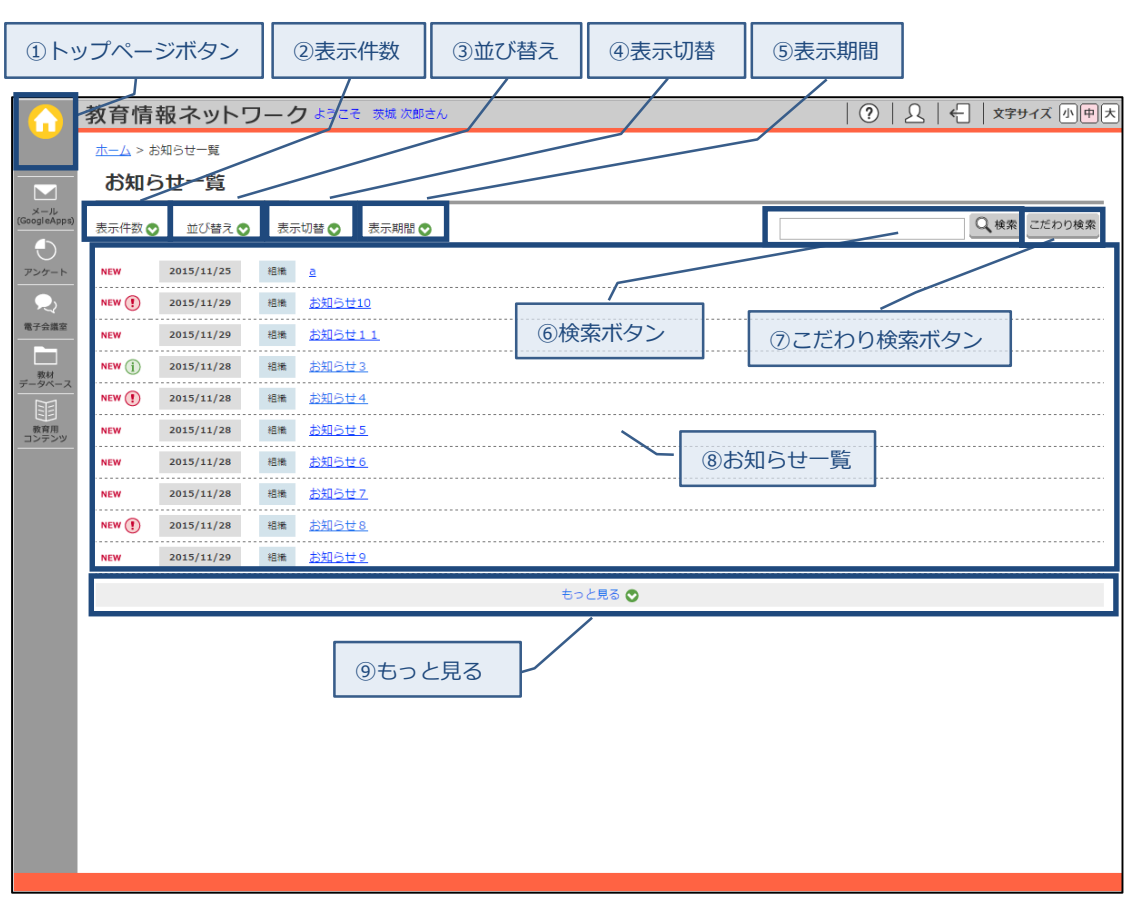

#### <span id="page-12-0"></span>3-2. お知らせ一覧

① トップページボタン

トップページへ遷移します。

→「2-3.ポータルシステムトップページ」へ

#### ② 表示件数

下記の項目が表示件数の選択項目として表示されます。

10件/30件/50件/100件

⑧お知らせ一覧に表示される件数が,ここで選択された件数に変更されて表示されます。

#### ③ 並び替え

下記の項目が並び替えの選択項目として表示されます。

掲載日の降順 :お知らせが掲載された日の降順で表示します。

掲載日の昇順 :お知らせが掲載された日の昇順で表示します。

タイトルの降順 :お知らせのタイトルの降順で表示します。

タイトルの昇順 :お知らせのタイトルの昇順で表示します。

選択された並び順で⑧お知らせ一覧へ表示されます。

④ 表示切替

下記の項目が表示対象の選択項目として表示されます。

- ・すべて :すべてのお知らせを表示します。
- ・全体向け :対象が全体向けのお知らせを表示します。
- •組織向け :対象が組織向けのお知らせを表示します。

選択された表示対象項目に該当するお知らせが⑧お知らせ一覧へ表示されます。

#### ⑤ 表示期間

下記の項目が表示期間の選択項目として表示されます。

- •掲載中 :掲載日が現在から 1 ヶ月以内のお知らせを表示します。
- •掲載前 :掲載日が現在より新しいお知らせを表示します。
- •掲載終了 :掲載日が現在から1ヶ月以上過去のお知らせを表示します。

選択された表示期間に該当するお知らせが⑧お知らせ一覧へ表示されます。

⑥ 検索ボタン

左側のテキストボックスにキーワードを入力し(全角半角入力可),検索ボタンをクリックす ると,お知らせのタイトルをキーワードで検索し,⑧お知らせ一覧に表示します。

⑦ こだわり検索ボタン

詳細な検索条件にてお知らせが検索できるこだわり検索画面を表示します。

→ 「3-3. こだわり検索 (お知らせ)」へ

⑧ お知らせ一覧

お知らせが表示されます。お知らせの表示順は以下のとおりです。

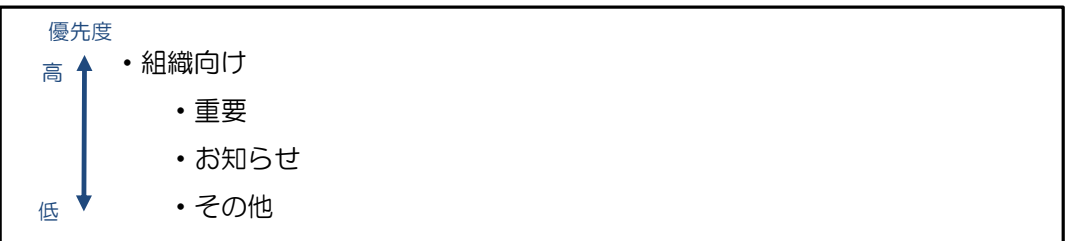

※「重要」「お知らせ」「その他」は③並び替えで設定された順で表示されます

■ NEW アイコン

新着お知らせです。過去7日以内に公開されたお知らせであることを示します。

- $\blacksquare$  ①アイコン 重要なお知らせであることを示します。
- ①アイコン

その他のインフォメーションお知らせであることを示します。

- アイコンなし 一般的なお知らせであることを示します。
- お知らせ作成日 お知らせが作成された日付を表示します。
- 粗糙 アイコン 自分の所属組織向けのお知らせであることを示します。
- お知らせタイトルリンク 選択されたタイトルのお知らせ詳細画面へ遷移します。 → 「3-4. お知らせ詳細」へ
- ⑨ もっと見る

②表示件数にて設定されている表示件数毎に⑨お知らせ一覧が追加表示されます。

## <span id="page-15-0"></span>3-3.こだわり検索(お知らせ)

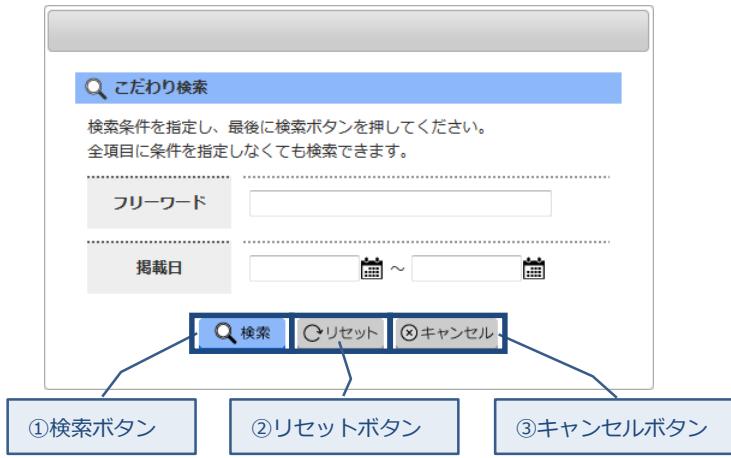

[入力内容]

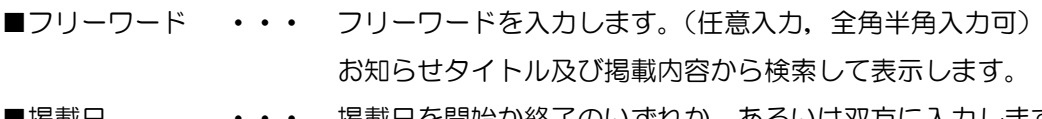

■掲載日 ・・・・ 掲載日を開始か終了のいずれか,あるいは双方に入力します。 (任意入力)掲載日から検索して表示します。 また,掲載日はカレンダーアイコン(簡)をクリックすると 表示されるカレンダーからの選択も可能です。

① 検索ボタン

こだわり検索画面が閉じ,お知らせ一覧画面に全ての検索条件に一致するお知らせが表示され ます。(未入力の検索条件は無視されます)

→ 「3-2. お知らせ一覧」へ

② リセットボタン

入力された検索条件を破棄し,初期表示状態にリセットします。

③ キャンセルボタン

こだわり検索を中止し,こだわり検索画面を閉じます。

→ 「3-2. お知らせ一覧」へ

## <span id="page-16-0"></span>3-4. お知らせ詳細

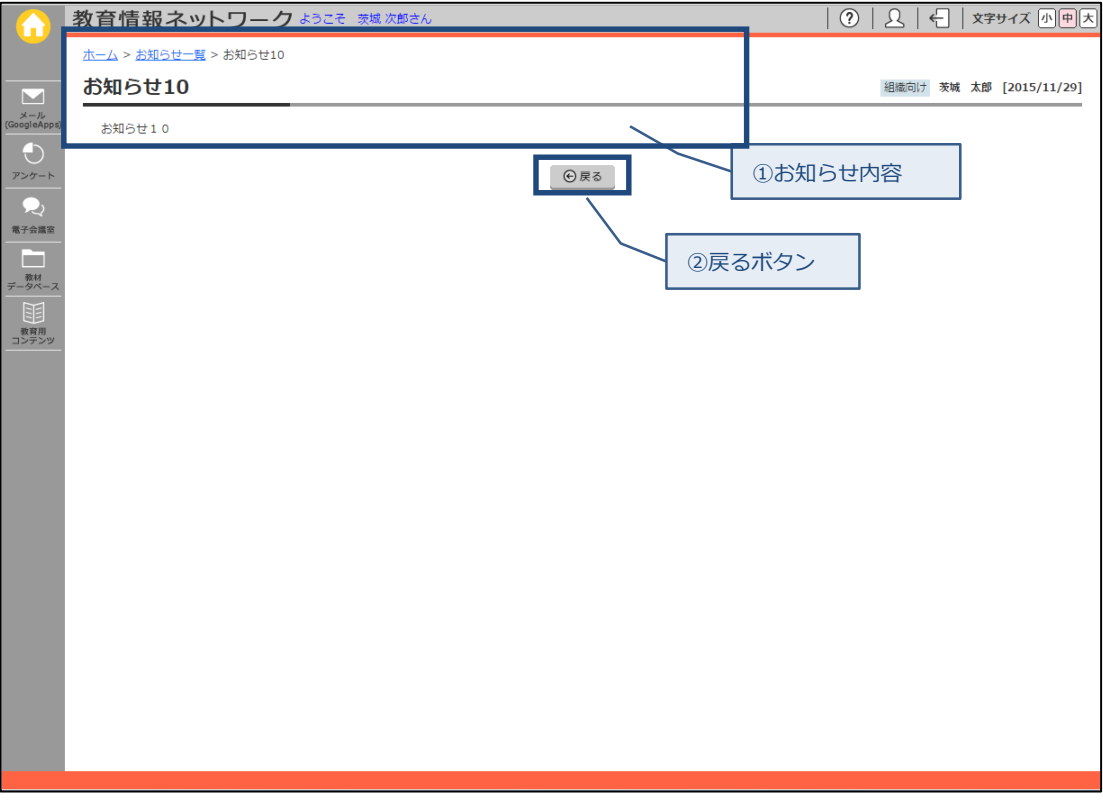

- ① お知らせ内容 お知らせタイトルとその内容を表示します。
- ② 戻るボタン

お知らせ一覧画面へ遷移します。

→ 「3-2. お知らせ一覧」へ

- <span id="page-17-2"></span><span id="page-17-1"></span><span id="page-17-0"></span>4.機能一覧(サポート)
	- 4-1.マニュアル
		- 4-1-1.マニュアル一覧

マニュアルの一覧を表示します。

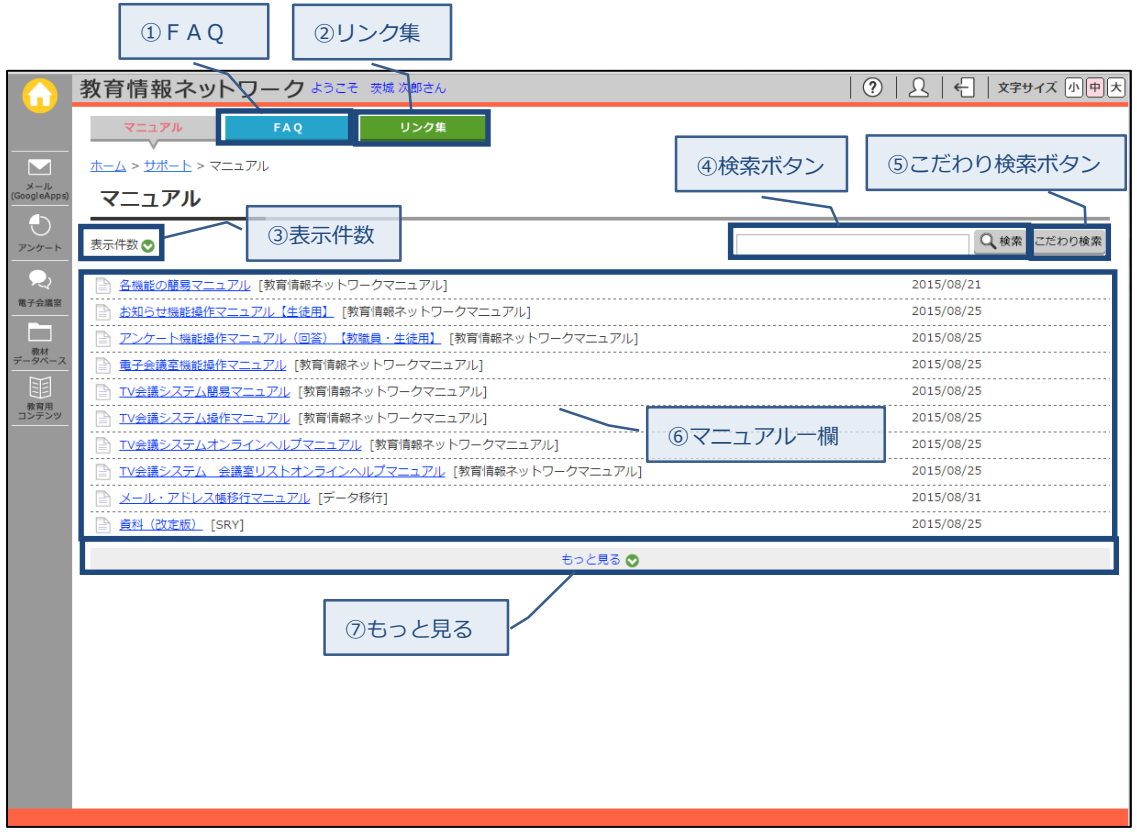

① FAQ

FAQが掲載されたサポート画面へ遷移します。 →「4-2-1.FAQ一覧」へ

② リンク集

リンク集が掲載されたサポート画面へ遷移します。 → 「4-3-1. リンク集ー覧」へ

③ 表示件数

下記の項目が表示件数の選択項目として表示されます。

10件/30件/50件/100件

⑥マニュアル一覧に表示される件数が,ここで選択された件数に変更されて表示されま す。

④ 検索ボタン

左側のテキストボックスにキーワードを入力し(全角半角入力可),検索ボタンをクリックす ると,マニュアルのタイトルをキーワードで検索し,⑥マニュアル一覧に表示します。

- ⑤ こだわり検索ボタン 詳細な検索条件にてマニュアルが検索できるこだわり検索画面を表示します。 → 「4-1-2. こだわり検索 (マニュアル)」へ
- ⑥ マニュアル一覧
	- 一覧に表示される内容は以下の通りになります。
		- ■タイトル
			- マニュアルのタイトルを表示します。
			- リンクをクリックすると選択されたマニュアル詳細画面へ遷移します。

→「4-1-3.マニュアル詳細」へ

- ■タグ
	- タイトル右部にマニュアルのタグ名称を表示します。
- ■更新日

マニュアルを更新した日を表示します。

⑦ もっと見る

③表示件数にて設定されている表示件数毎に⑥マニュアル一覧が追加表示されます。

## <span id="page-19-0"></span>4-1-2. こだわり検索 (マニュアル)

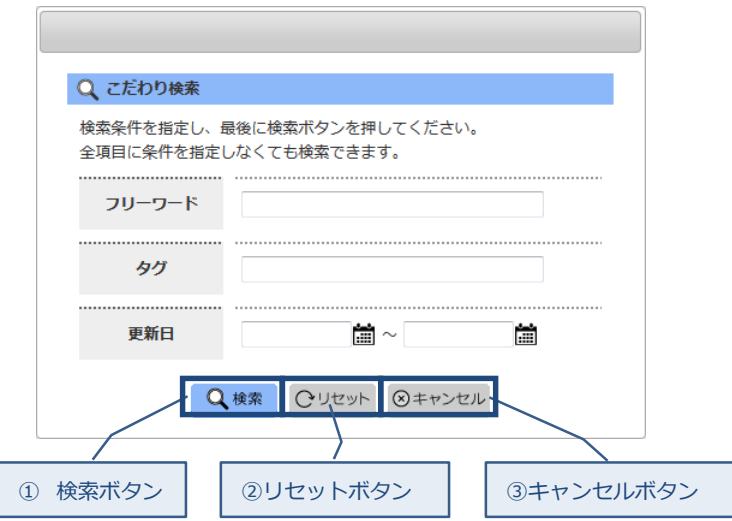

[入力内容]

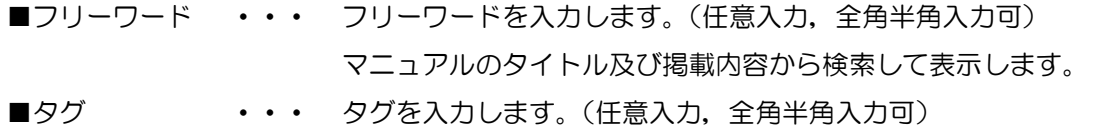

 タグから検索して表示します。タグは当該マニュアルを特定名称で分 類したものです。

■更新日 + + + 更新日を開始か終了のいずれか,あるいは双方に入力します。(任意 入力)マニュアルの更新日から検索して表示します。 また,更新日はカレンダーアイコン( 論) をクリックすると 表示されるカレンダーからの選択も可能です。

① 検索ボタン

こだわり検索画面が閉じ,マニュアル一覧画面に全ての検索条件に一致するマニュアルが表示 されます。(未入力の検索条件は無視されます)

→「4-1-1. マニュアルー覧」へ

② リセットボタン

入力された検索条件を破棄し,初期表示状態にリセットします。

③ キャンセルボタン

こだわり検索を中止してこだわり検索画面を閉じます。

→「4-1-1.マニュアル一覧」へ

## <span id="page-20-0"></span>4-1-3.マニュアル詳細

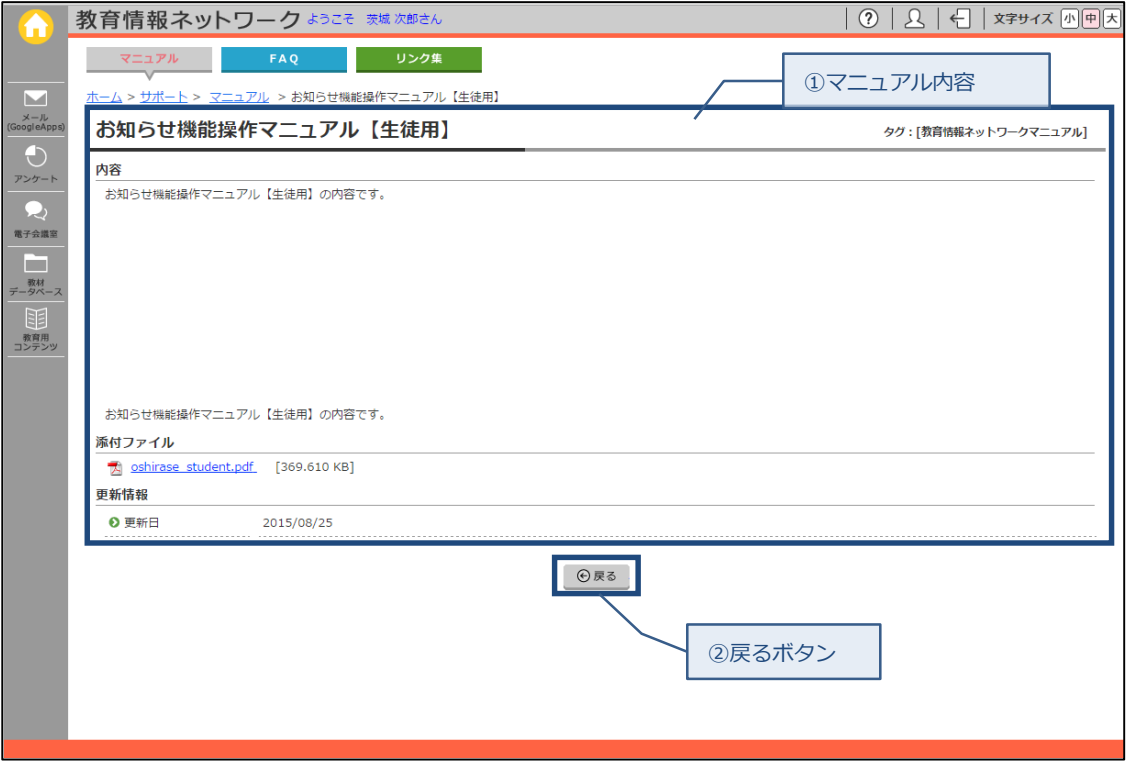

① マニュアル内容

マニュアルタイトルとその内容を表示します。

- ■タイトル ・・・マニュアルのタイトルが表示されます。
- ■タグ ・・・マニュアルのタグが表示されます。タグは当該マニュアルを特定名称 で分類したものです。
- ■内容 ・・・マニュアルの内容です。
- ■添付ファイル・・・添付ファイルがある場合のみ表示されます。添付ファイルリンクをク リックすることで,添付ファイルをダウンロードします。
- ■更新日 ・・・マニュアルの更新日が表示されます。
- ② 戻るボタン

マニュアル一覧画面へ遷移します。

→「4-1-1. マニュアルー覧」へ

## <span id="page-21-0"></span> $4-2.$  FAQ

## <span id="page-21-1"></span>4-2-1. FAQ-覧

FAQ(よくある質問と回答)の一覧を表示します。

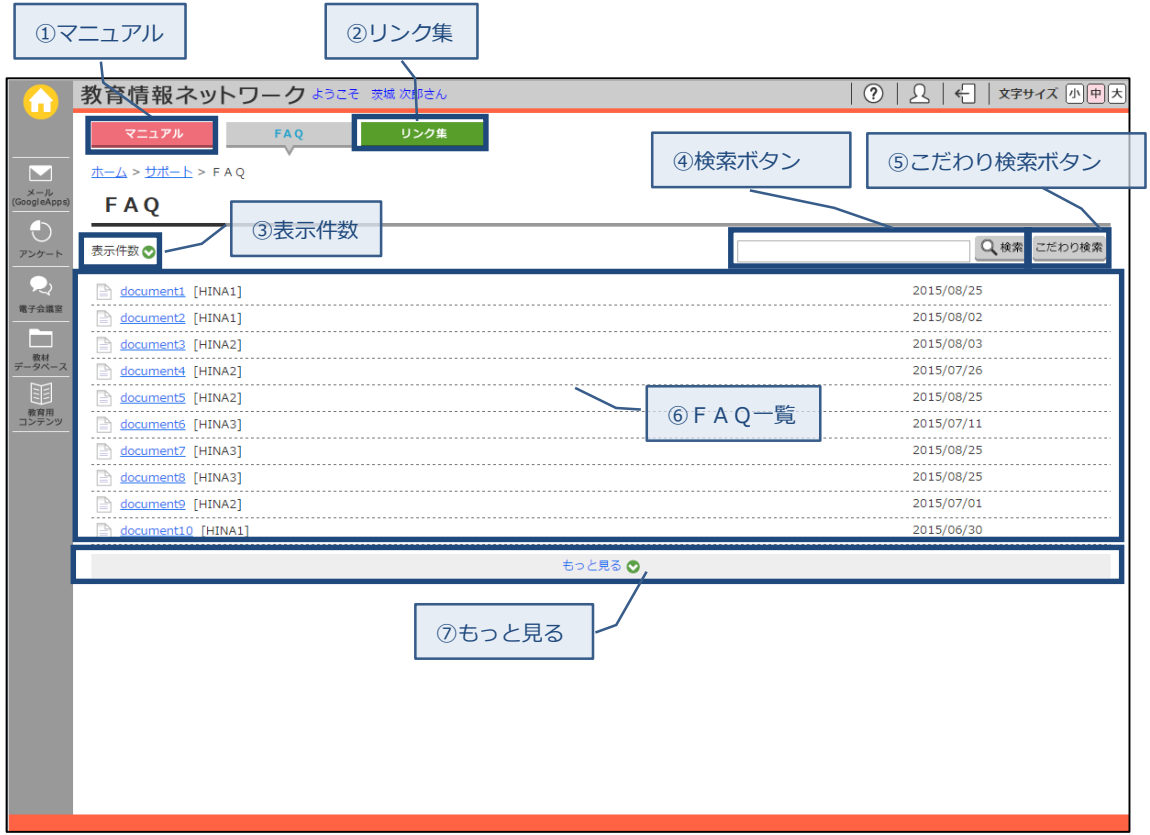

① マニュアル

マニュアルが掲載されたサポート画面へ遷移します。 →「4-1-1. マニュアルー覧」へ

② リンク集

リンク集が掲載されたサポート画面へ遷移します。 → 「4-3-1. リンク集ー覧」へ

③ 表示件数

下記の項目が表示件数の選択項目として表示されます。

10件/30件/50件/100件

⑥FAQ一覧に表示される件数が,ここで選択された件数に変更されて表示されます。

④ 検索ボタン

左側のテキストボックスにキーワードを入力し(全角半角入力可),検索ボタンをクリックす ると,FAQ のタイトルをキーワードで検索し,⑥FAQ 一覧に表示します。

⑤ こだわり検索ボタン 詳細な検索条件にてFAQが検索できる,こだわり検索画面を表示します。 → 「4-2-2. こだわり検索 (FAQ)」へ

#### ⑥ FAQ一覧

- 一覧表に表示される内容は以下の通りになります。
	- ■タイトル
		- FAQのタイトルを表示します。

リンクをクリックすると選択されたFAQ詳細画面へ遷移します。

→「4-2-3.FAQ詳細」へ

■タグ

タイトル右部にFAQのタグ名称を表示します。

■更新日

FAQを更新した日を表示します。

⑦ もっと見る

③表示件数にて設定されている表示件数毎に⑥FAQ 一覧が追加表示されます。

#### <span id="page-23-0"></span>4-2-2. こだわり検索 (FAQ)

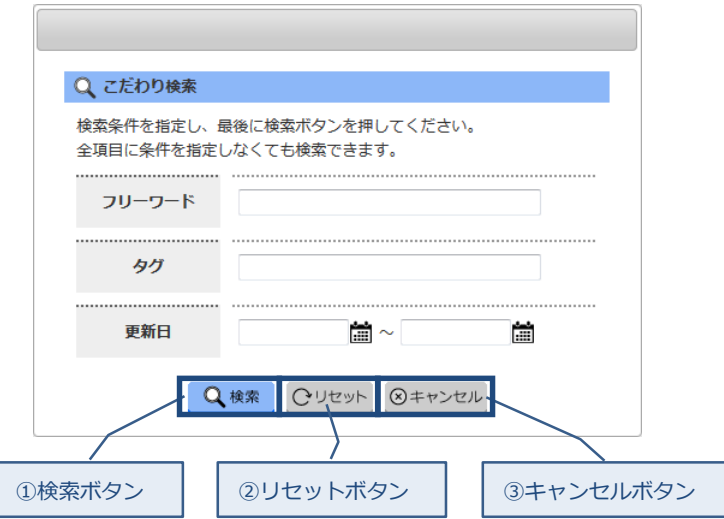

[入力内容]

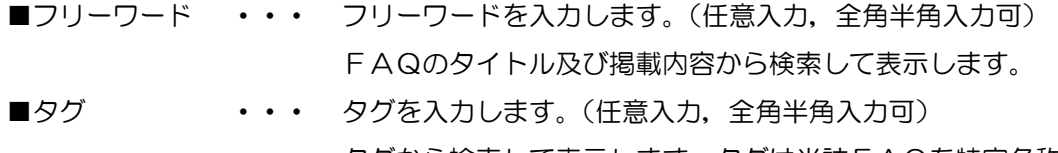

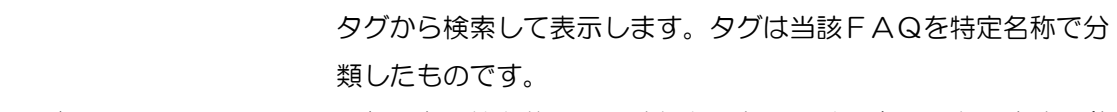

■更新日 + + + 更新日を開始か終了のいずれか,あるいは双方に入力します。(任意 入力)FAQ の更新日から検索して表示します。 また,更新日はカレンダーアイコン(歯)をクリックすると 表示されるカレンダーからの選択も可能です。

- ① 検索ボタン こだわり検索画面が閉じ、FAQ一覧画面に全ての検索条件に一致するFAQが表示されま す。(未入力の検索条件は無視されます) →「4-2-1.FAQ一覧」へ
	-
- ② リセットボタン

入力された検索条件を破棄し,初期表示状態にリセットします。

#### ③ キャンセルボタン

こだわり検索を中止してこだわり検索画面を閉じます。

→「4-2-1.FAQ一覧」へ

## <span id="page-24-0"></span>4-2-3.FAQ詳細

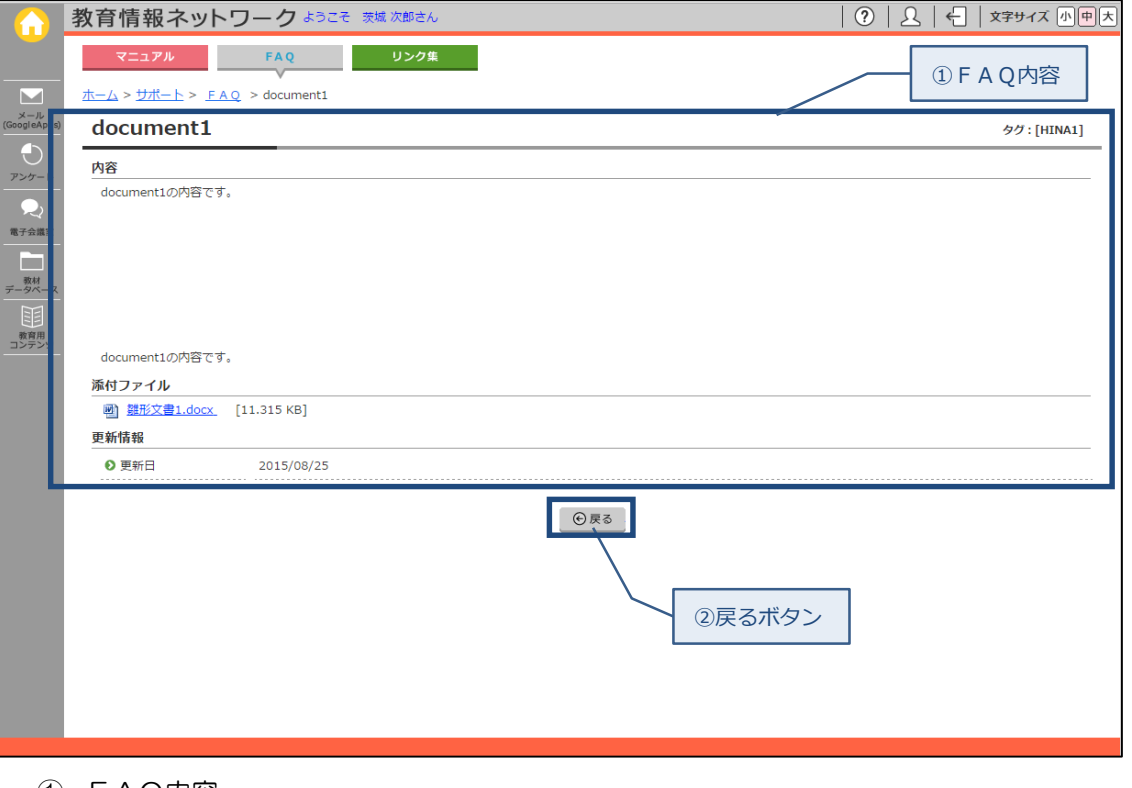

① FAQ内容

FAQタイトルとその内容を表示します。

- ■タイトル ··· FAQのタイトルが表示されます。
- ■タグ ···FAQのタグが表示されます。タグは当該FAQを特定名称で分類 したものです。
- ■内容 ··· FAQの内容です。
- ■添付ファイル・・・添付ファイルがある場合のみ表示されます。添付ファイルリンクをク リックすることで,添付ファイルをダウンロードします。
- ■更新日 ・・・FAQの更新日が表示されます。
- ② 戻るボタン

FAQ一覧画面へ遷移します。

→「4-2-1.FAQ一覧」へ

#### <span id="page-25-0"></span>4-3.リンク集

<span id="page-25-1"></span>4-3-1.リンク集一覧

リンク集の一覧を表示します。

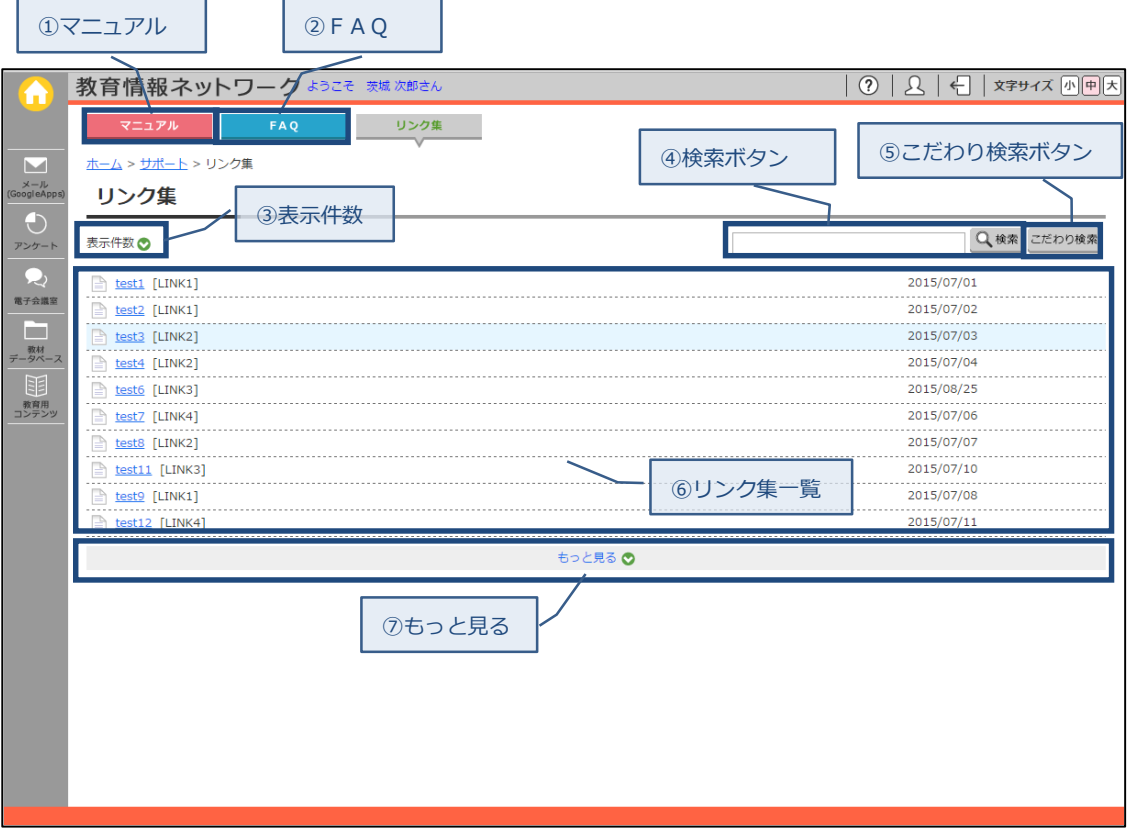

① マニュアル

マニュアルが掲載されたサポート画面へ遷移します。 →「4-1-1.マニュアル一覧」へ

② FAQ

FAQが掲載されたサポート画面へ遷移します。 → 「4-2-1. FAQ-覧」 へ

③ 表示件数

下記の項目が表示件数の選択項目として表示されます。

10件/30件/50件/100件

⑥リンク集一覧に表示される件数が,ここで選択された件数に変更されて表示されます。

④ 検索ボタン

左側のテキストボックスにキーワードを入力し(全角半角入力可),検索ボタンをクリックす ると,リンク集のタイトルをキーワードで検索し,⑥リンク集一覧に表示します。

⑤ こだわり検索ボタン 詳細な検索条件にてリンク集一覧画面が検索できる,こだわり検索画面を表示します。 → 「4-3-2. こだわり検索(リンク集)」へ

#### ⑥ リンク集一覧

- 一覧に表示される内容は以下の通りになります。
	- ■タイトル

リンク集のタイトルを表示します。

リンクをクリックすると選択されたリンク集詳細画面へ遷移します。

→ 「4-3-3. リンク集詳細」へ

■タグ

タイトル右部にリンク集のタグ名称を表示します。

■更新日

リンク集を更新した日を表示します。

⑦ もっと見る

③表示件数にて設定されている表示件数毎に⑥リンク集一覧が追加表示されます。

#### <span id="page-27-0"></span>4-3-2. こだわり検索 (リンク集)

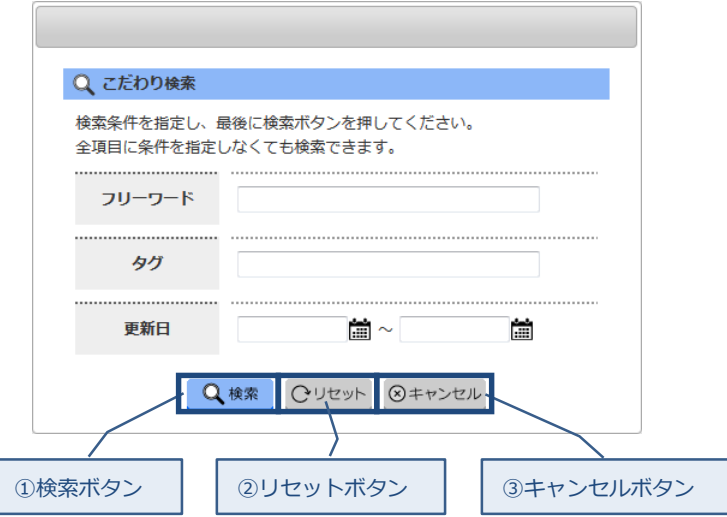

[入力内容]

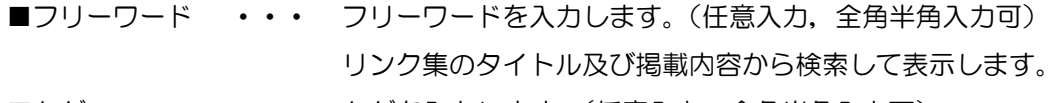

■タグ ・・・ タグを入力します。(任意入力,全角半角入力可) タグから検索して表示します。タグは当該リンク集を特定名称で分 類したものです。

■更新日 + + 東新日を開始か終了のいずれか,あるいは双方に入力します。(任意 入力)リンクの更新日から検索して表示します。 また,更新日はカレンダーアイコン( 論) をクリックすると 表示されるカレンダーからの選択も可能です。

① 検索ボタン

 こだわり検索画面が閉じ,リンク集一覧画面に全ての検索条件に一致するマニュアルが表示 されます。(未入力の検索条件は無視されます) → 「4-3-1. リンク集ー覧」へ

② リセットボタン

入力された検索条件を破棄し,初期表示状態にリセットします。

③ キャンセルボタン

こだわり検索を中止してこだわり検索画面を閉じます。

→ 「4-3-1. リンク集ー覧」へ

#### <span id="page-28-0"></span>4-3-3.リンク集詳細

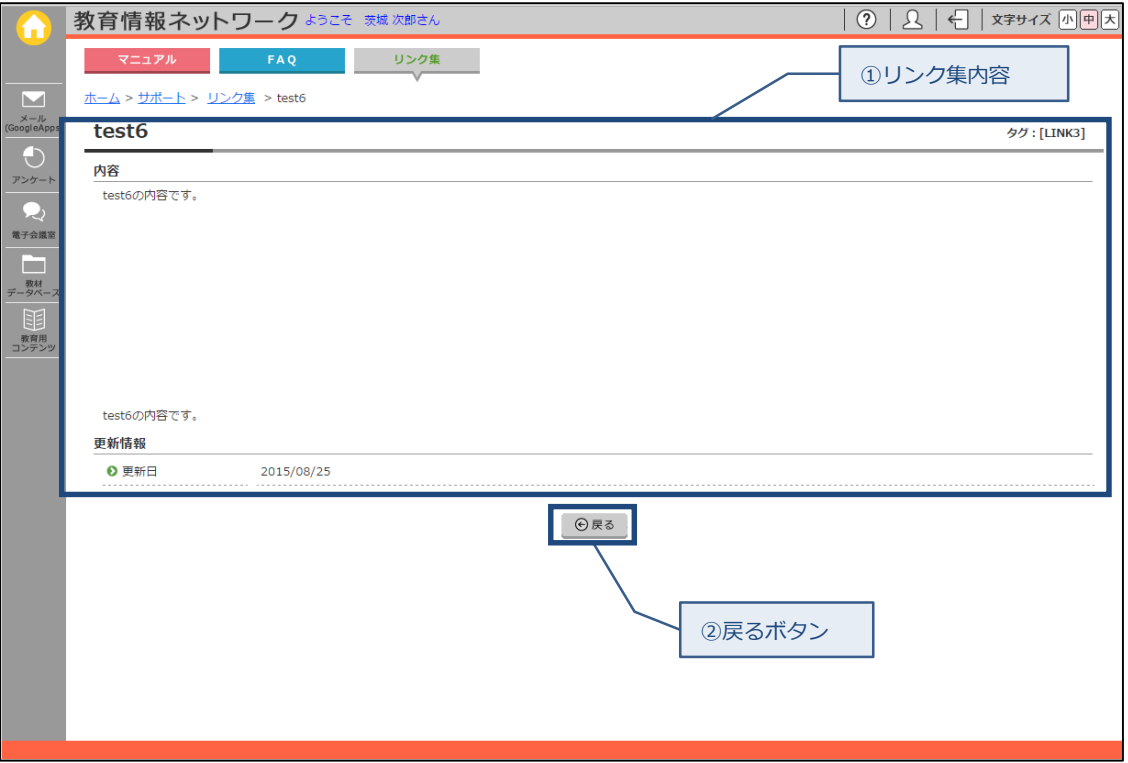

#### ① リンク集内容

リンク集タイトルとその内容を表示します。

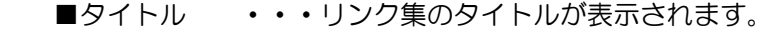

- ■タグ ・・・リンク集のタグが表示されます。タグは当該リンク集を特定名称で分 類したものです。
- ■内容 ・・・リンク集の内容です。
- ■更新日 ・・・リンク集の更新日が表示されます。
- ② 戻るボタン

リンク集一覧画面へ遷移します。

→ 「4-3-1. リンク集ー覧」へ

## <span id="page-29-0"></span>5.機能一覧(アカウント管理)

#### <span id="page-29-1"></span>5-1.ポータルサイト設定

ポータルサイトの設定を変更します。

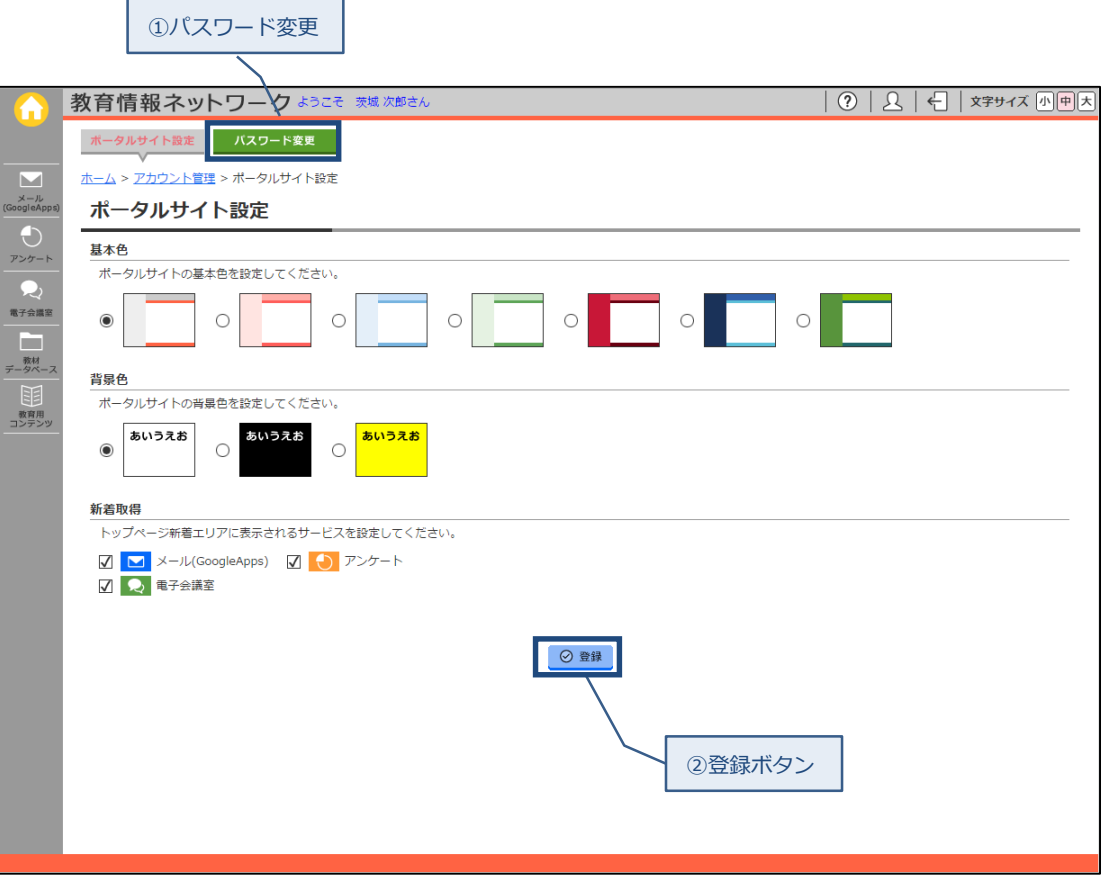

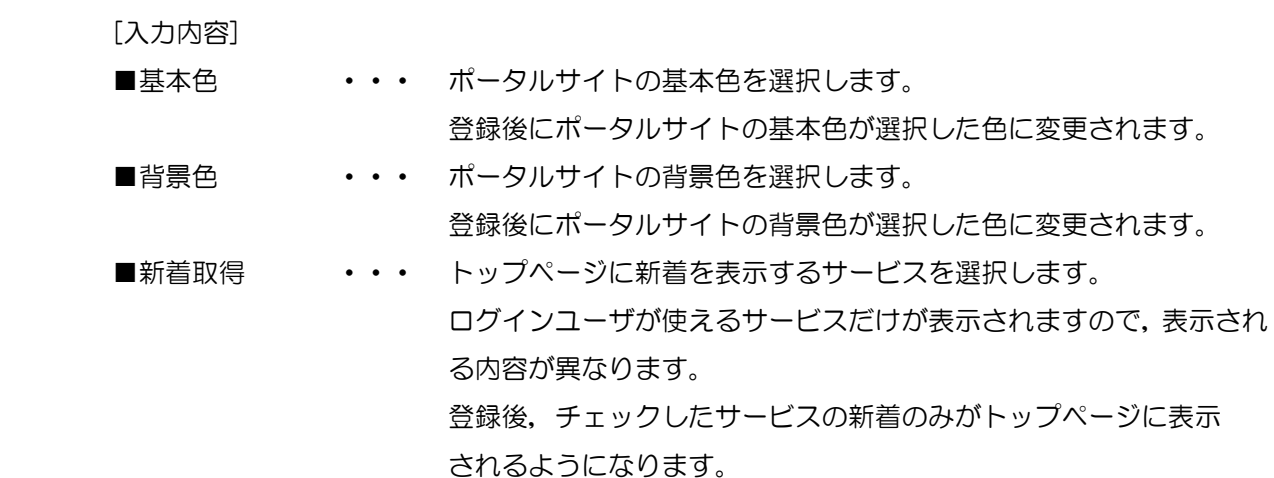

① パスワード変更

パスワード変更画面へ遷移します。 →「5-2. パスワード変更」へ

② 登録ボタン

登録確認画面を表示します。

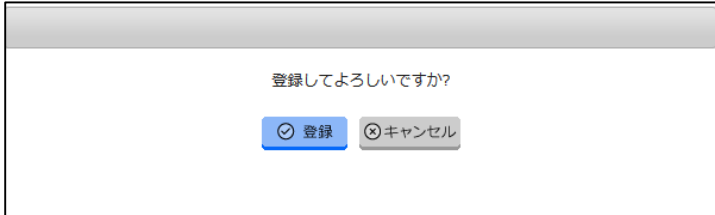

登録ボタンをクリックすると選択した内容でポータルサイトの設定を更新します。

<span id="page-31-0"></span>5-2.パスワード変更 パスワードの変更を行います。

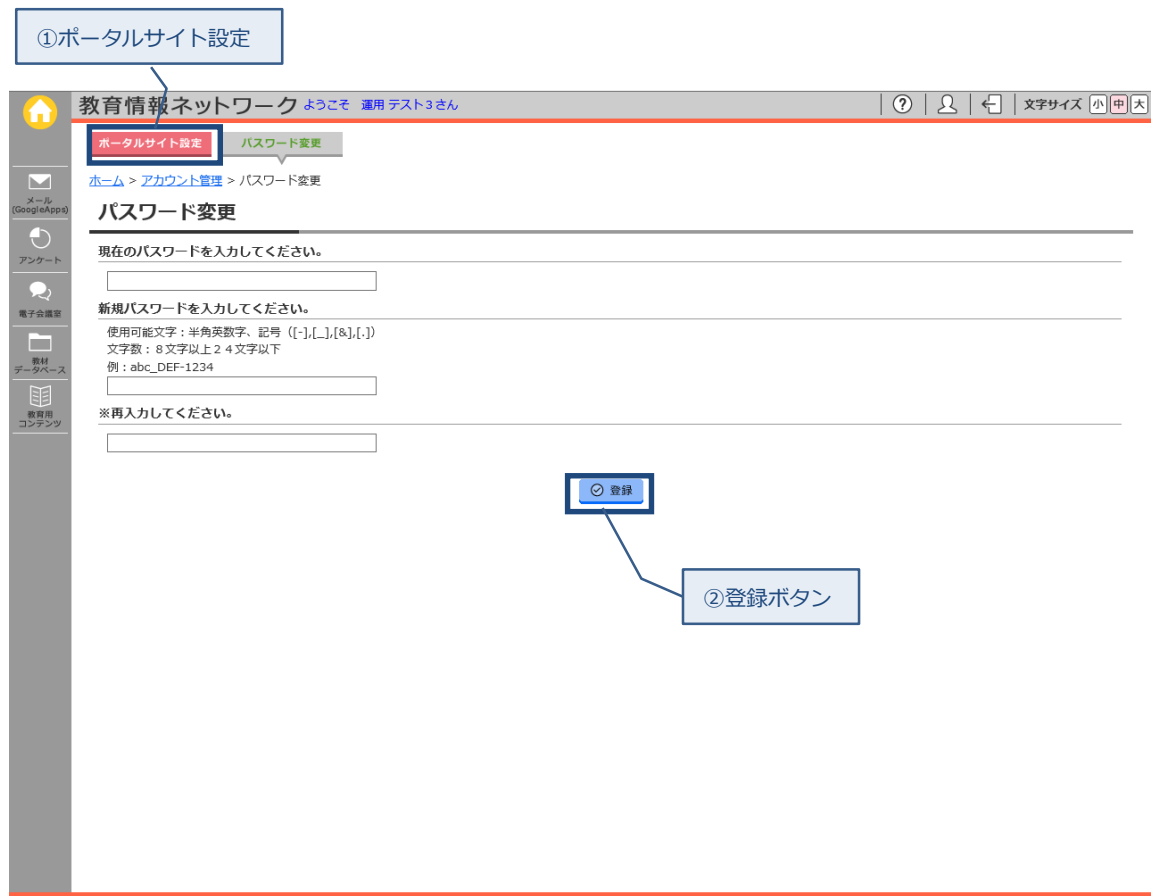

[入力内容] ■現在のパスワード ··· 現在のパスワードを入力します。 (必須入力) ■新規パスワード ・・・・ 新しいパスワードを入力します。 (必須入力) ■再入力 まちにはない ・・・ 確認の為,新しいパスワードを再入力します。 (必須入力)

※パスワードの制限について

・使用できる文字は以下のとおりです。半角のみ使用できます。

英字(大文字,小文字),数字,

「-」(ハイフン)「\_」(アンダーライン)「&」(アンド)「.」(ピリオド) ・8 文字以上 24 文字以下で入力してください。

① ポータルサイト設定

ポータルサイト設定画面へ遷移します。 →「5-1. ポータルサイト設定」へ

② 登録ボタン

登録確認画面を表示します。

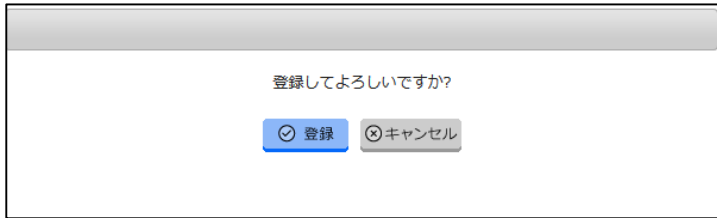

登録ボタンをクリックすると新しいパスワードに変更されます。

次回からのログインの際には,新しいパスワードにてログインしてください。

※パスワード設定画面にて入力内容にエラーがある場合は,エラーメッセージが表示されま す。エラーメッセージの指示に従って修正してから,再度登録ボタンをクリックします。

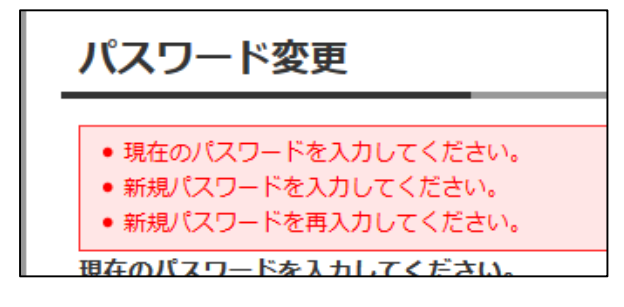